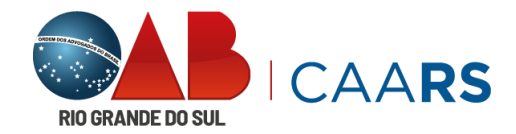

Agora que você já está com o seu *voucher*, siga o passo-a-passo para utilizá-lo:

- Se já é usuário e/ou utiliza a plataforma do Psicologia Viva, vá para o **PASSO 2.**
- Se este for o seu **primeiro acesso** ao Psicologia Viva, deverá realizar algumas confirmações para validar o seu cadastro.

# **PASSO 1**

Acesse o portal <https://consultorioonline.psicologiaviva.com.br/login>

Não é necessário criar uma conta, faça o login com o e-mail cadastrado na OAB/RS e a senha: caars1234.

**Caso não lembre do seu e-mail**, contate o suporte da plataforma via **WhatsApp**, disponível na tela**.**

Caso seja solicitado, finalize as informações do cadastro e/ou vá para o **PASSO 3**

# **PASSO 2**

Agora que você já possui as credenciais, vamos acessar a plataforma:

Faça o seu login com **e-mail e senha**

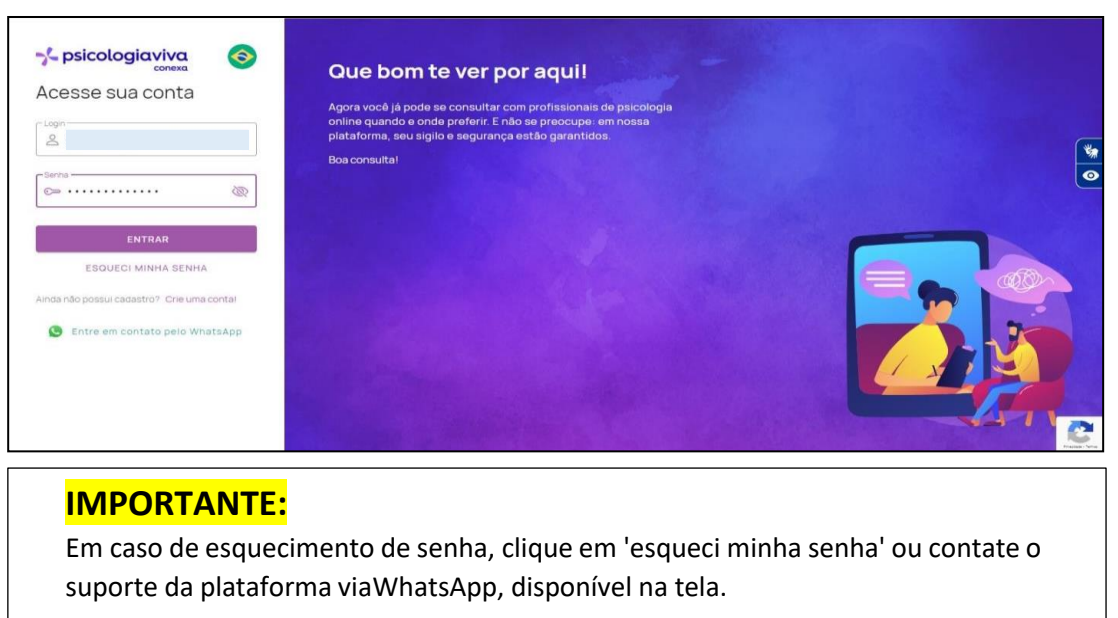

# **PASSO 3**

Escolha o profissional na opção "**Pesquisar Psicólogos**". A pesquisa pode ser pelo nome ou área de especialização.

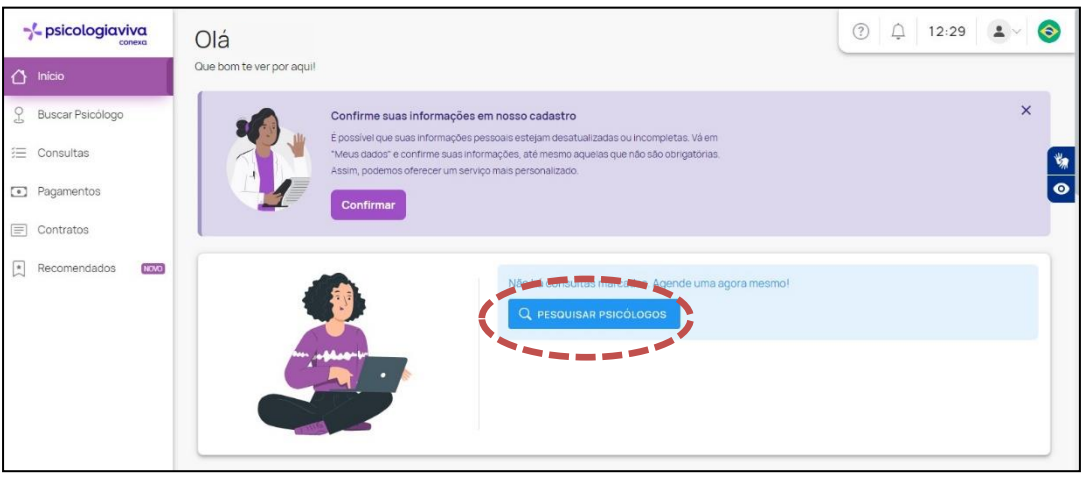

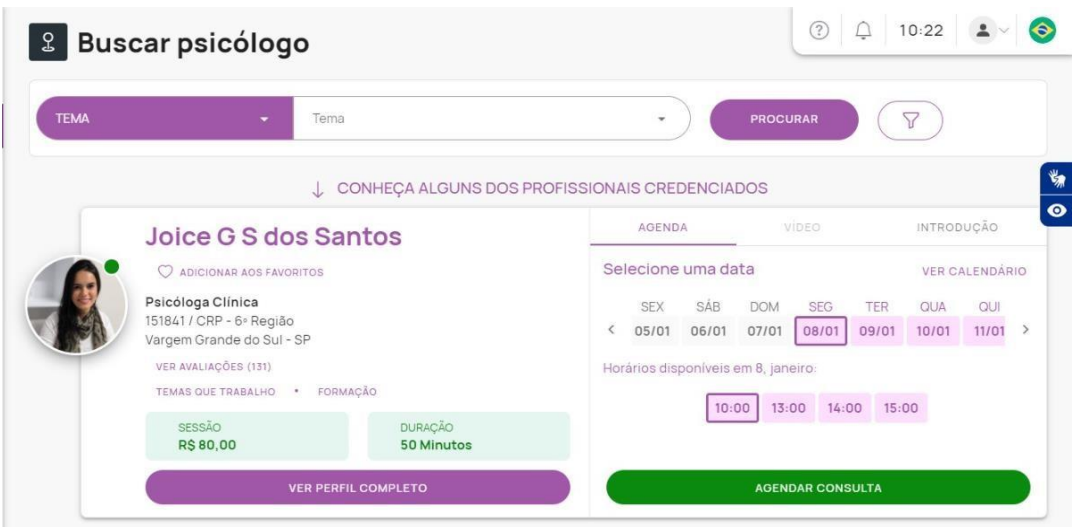

#### **PASSO 4**

Após escolher o profissional, agende seu horário e na forma de pagamento, selecione a opção '**Voucher**'.

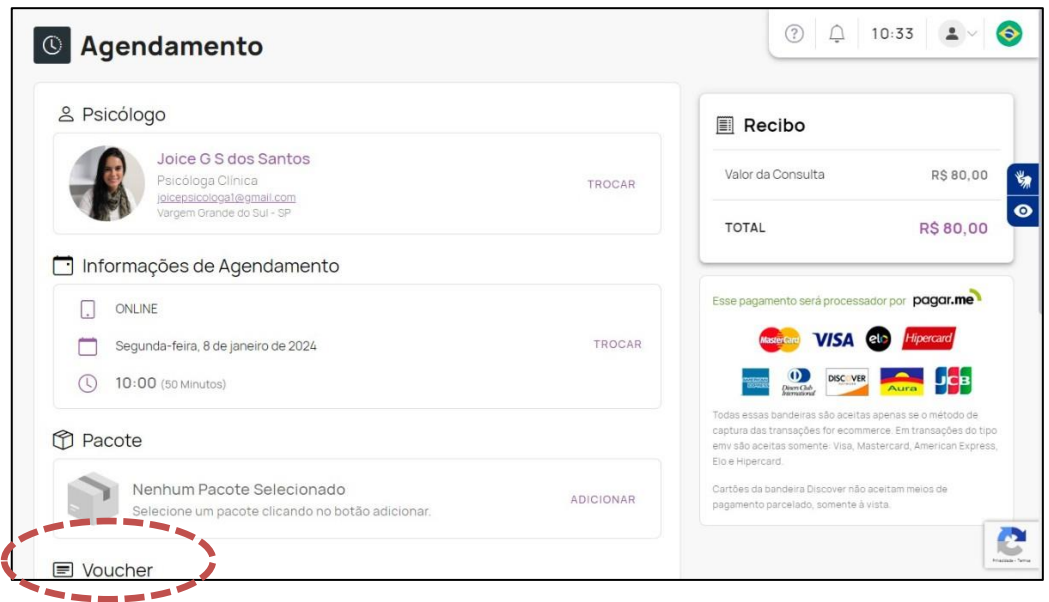

#### **PASSO 5**

Em seguida, aplique o código do *voucher* resgatado no App CAARS e finalize o processo.

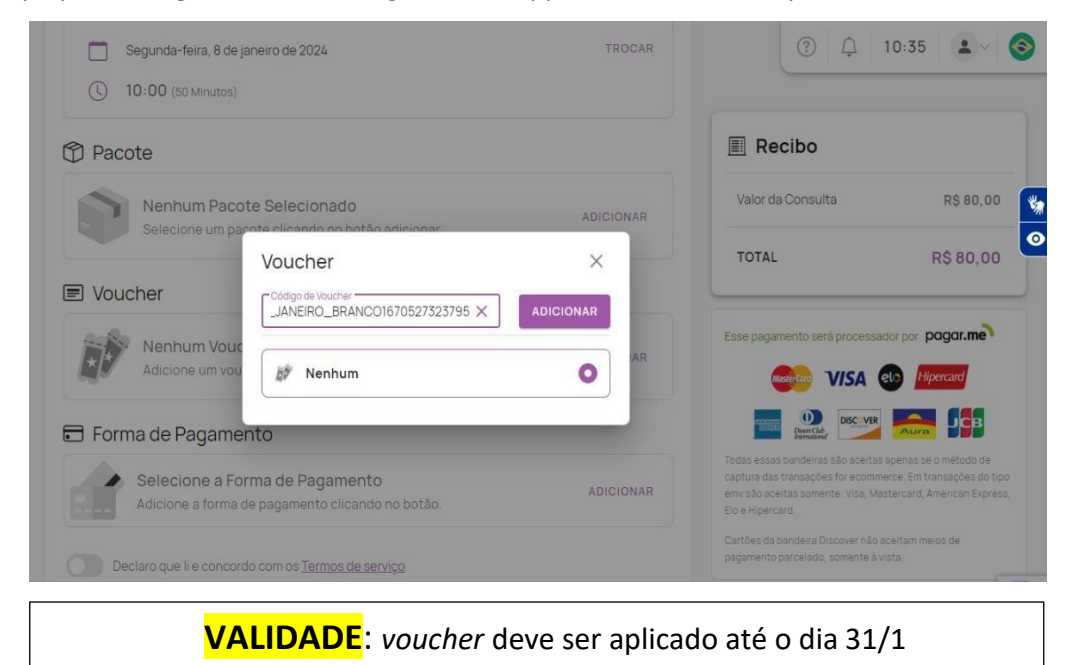